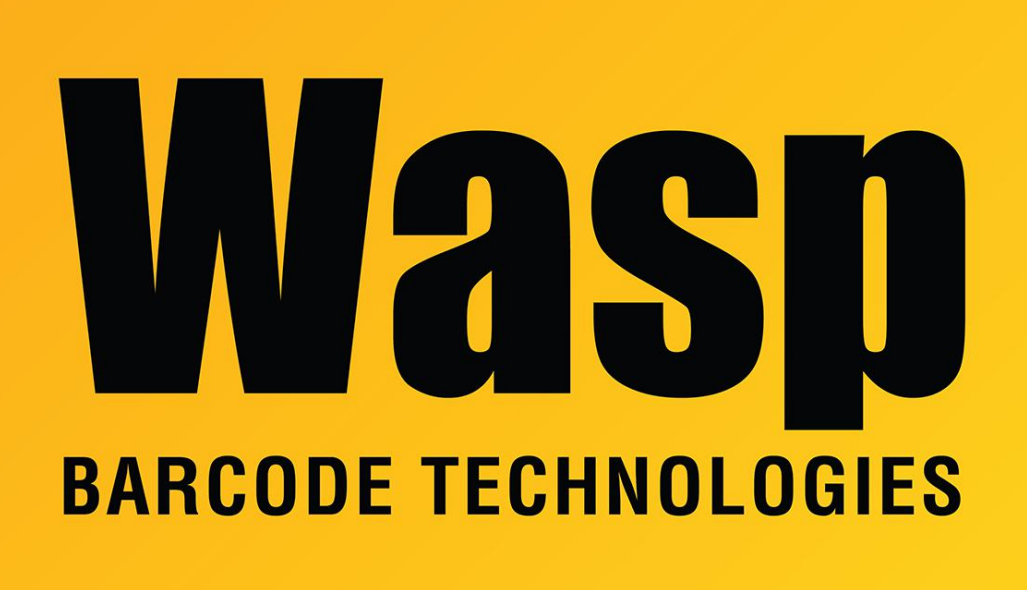

[Portal](https://support.waspbarcode.com/) > [Knowledgebase](https://support.waspbarcode.com/kb) > [Hardware](https://support.waspbarcode.com/kb/hardware) > [Mobile Computers](https://support.waspbarcode.com/kb/mobile-computers) > [Quickstore: Performing Cycle](https://support.waspbarcode.com/kb/articles/quickstore-performing-cycle-count-or-physical-inventory-with-the-wdt2200-portable-data-termina) [Count or Physical Inventory with the WDT2200 portable data terminal](https://support.waspbarcode.com/kb/articles/quickstore-performing-cycle-count-or-physical-inventory-with-the-wdt2200-portable-data-termina)

## Quickstore: Performing Cycle Count or Physical Inventory with the WDT2200 portable data terminal

Scott Leonard - 2023-01-19 - in [Mobile Computers](https://support.waspbarcode.com/kb/mobile-computers)

If count values are uploaded from the device to the PC and the values are not cleared from the device, and then the count process is resumed, any newly-scanned values are added to the existing values on the device (resulting in totals from the beginning of the count session).

In Quickstore on the PC, when values are uploaded from the device, the values in the device are added to the existing values on the Physical Inventory List screen. (That is, the device values do not replace the existing values.)

This means that if you are uploading multiple times during the count process, but not

clearing the values on the device, you should do F2-Clear List on the PC before uploading. If you do not Clear List, the device's values are added multiple times, resulting in an incorrect total on the PC that does not match the values on the device.

If the counts have not been cleared from the device, you can use DTComm to copy the INV.TXT (or DATA) file to the PC (quit Quickstore first). This file is comma-delimited, with item and quantity. This can be opened in Excel or another spreadsheet program to examine the values.

On the PC's Physical Inventory List screen, when Operation is set to Physical Inventory (the only option in the Standard edition), when you click F5-Update to accept the count values that have been entered or uploaded, any item not counted will have its quantity set to 0. When Operation is set to Cycle Count (available in the Professional and Enterprise editions), when you click F5-Update, items not counted do NOT change their existing quantities.

Related Information:

QuickStore: How to use the WDT2200 mobile device <https://support.waspbarcode.com/kb/articles/328> Related Pages

[Mobile Device User Manuals, Programming Reference Guides, Quick Reference Guides,](https://support.waspbarcode.com/kb/articles/mobile-device-user-manuals-programming-reference-guides-quick-reference-guides-quick-start-gui) [Quick Start Guides \(multiple models\)](https://support.waspbarcode.com/kb/articles/mobile-device-user-manuals-programming-reference-guides-quick-reference-guides-quick-start-gui)